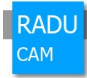

# RADU-CAM Grinding **Installation Guide**

#### 01/04/2024

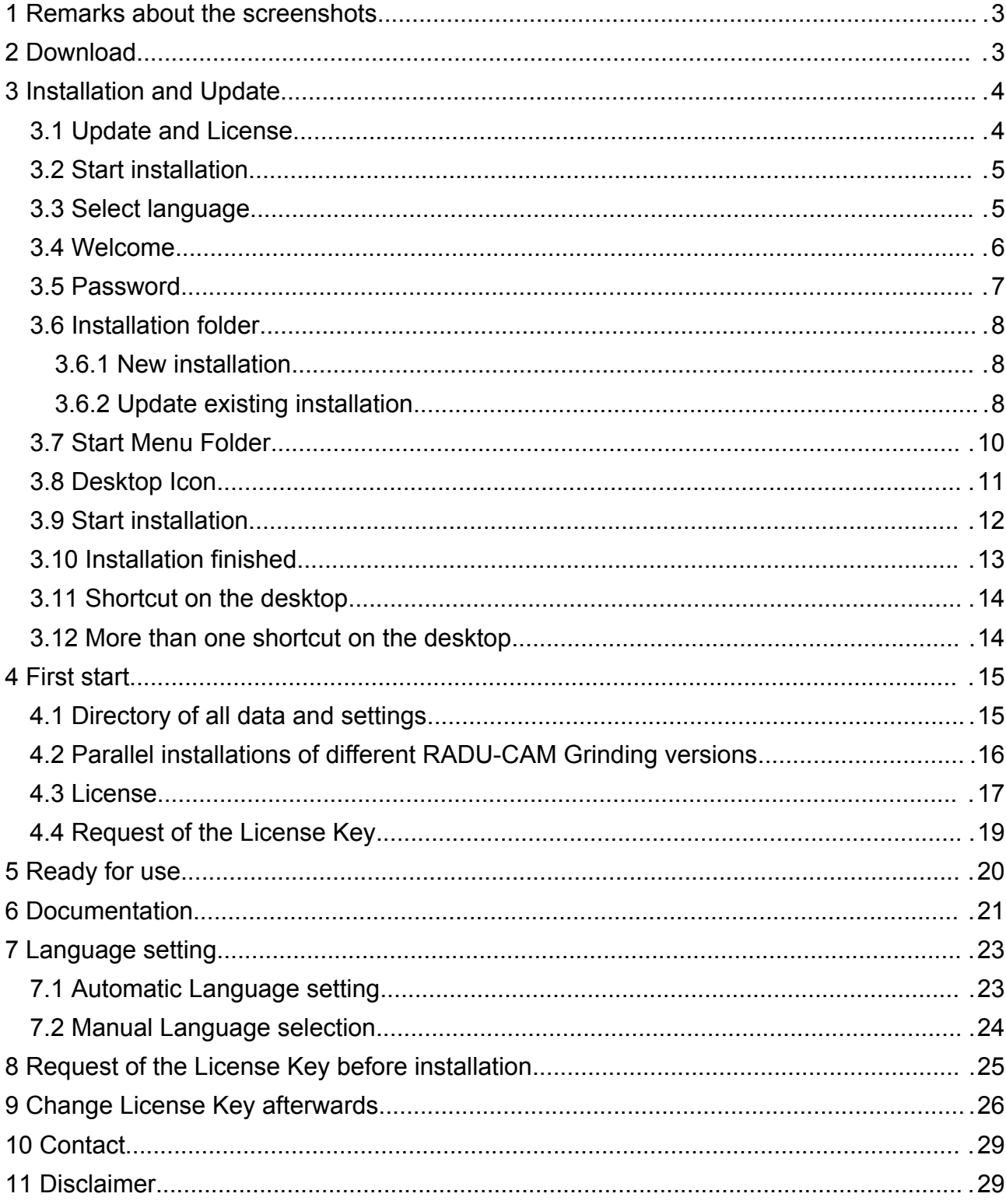

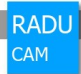

### <span id="page-1-1"></span>**1 Remarks about the screenshots**

Some of the screenshots included in this document are from older RADU-CAM Grinding versions. They differ sometimes in version number, colors or some details from the actual version. They represent from the functional point of view the actual version.

# <span id="page-1-0"></span>**2 Download**

The actual installation bundle of RADU-CAM Grinding can be downloaded on **[www.radu-cam.de](http://www.radu-cam.de/)** in the support section.

The installation bundle is called

#### *Install-RADU-CAM-X.X.X-Grinding.exe*

X.X.X is the actual version number.

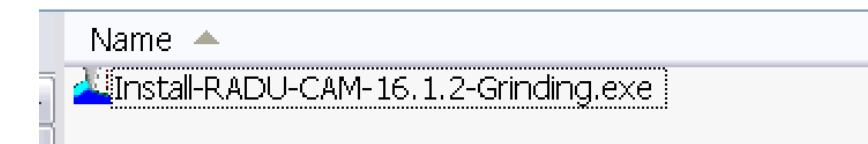

This installation Guide can also be downloaded from the same section separately.

*InstallGuide.pdf*

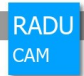

# <span id="page-2-1"></span>**3 Installation and Update**

This Installation bundle can be used for the update of an existing RADU-CAM Grinding version or new installation of this software.

### <span id="page-2-0"></span>**3.1 Update and License**

#### **Please note this on update:**

A RADU-CAM Grinding license is only valid up to a certain RADU-CAM Grinding version. The license is valid up to 2 versions higher than the RADU-CAM Grinding version the license was purchased for.

For example if the RADU-CAM Grinding version the license was purchased for is RADU-CAM Grinding version 11, the license is valid up to RADU-CAM Grinding version 13. For RADU-CAM Grinding version 14 a new license has to be purchased.

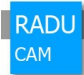

### <span id="page-3-1"></span>**3.2 Start installation**

Double click *Install-RADU-CAM-X.X.X-Grinding.exe*

### <span id="page-3-0"></span>**3.3 Select language**

Select the language for the installation dialogs.

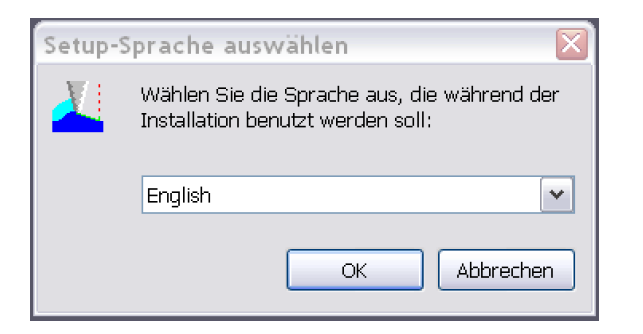

Press *OK*, the language changes for the next dialog!

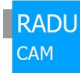

### <span id="page-4-0"></span>**3.4 Welcome**

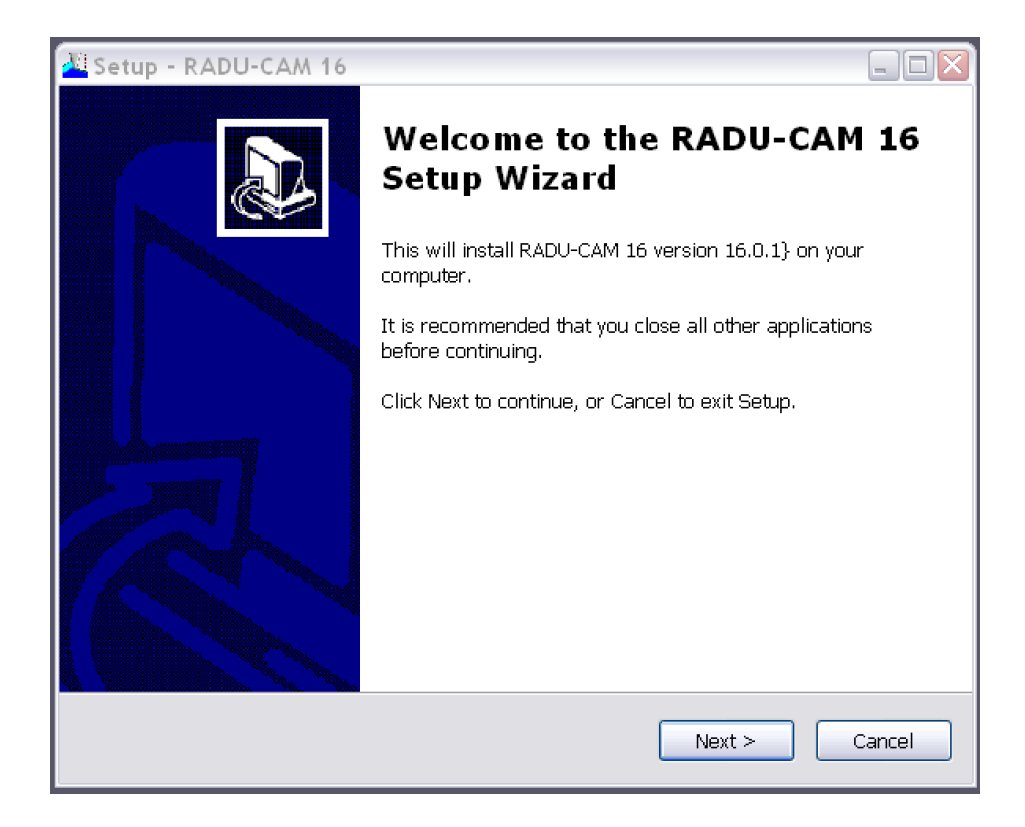

Press *Next*

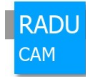

### <span id="page-5-0"></span>**3.5 Password**

For the installation, a password is required.

#### Ask for the password at RADU-CAM

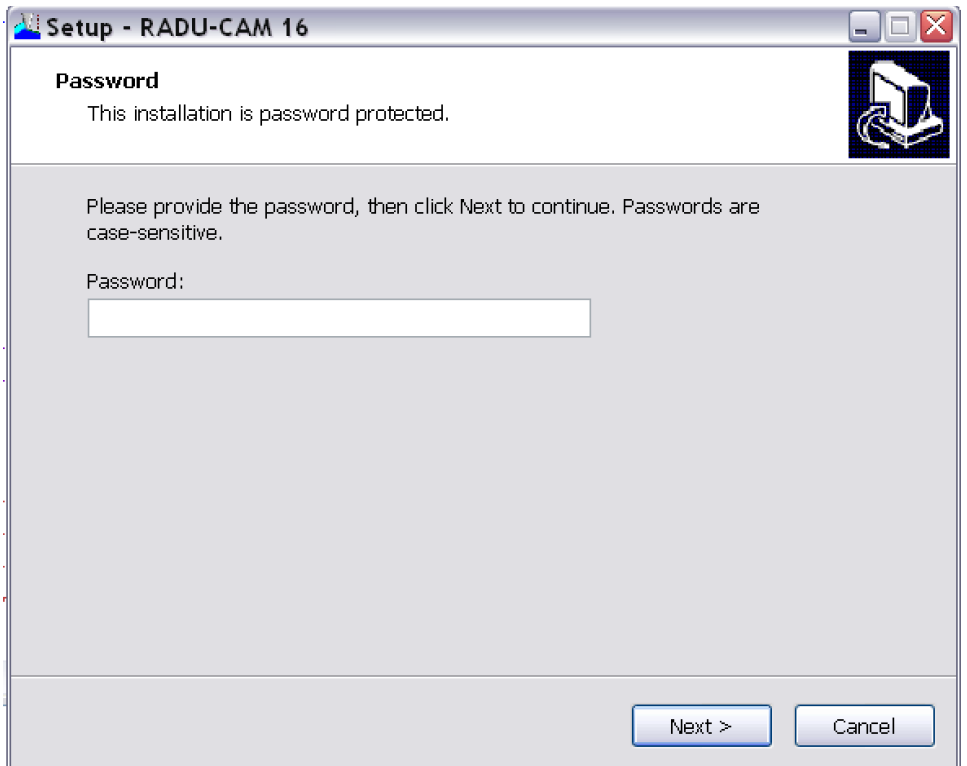

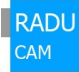

### <span id="page-6-2"></span>**3.6 Installation folder**

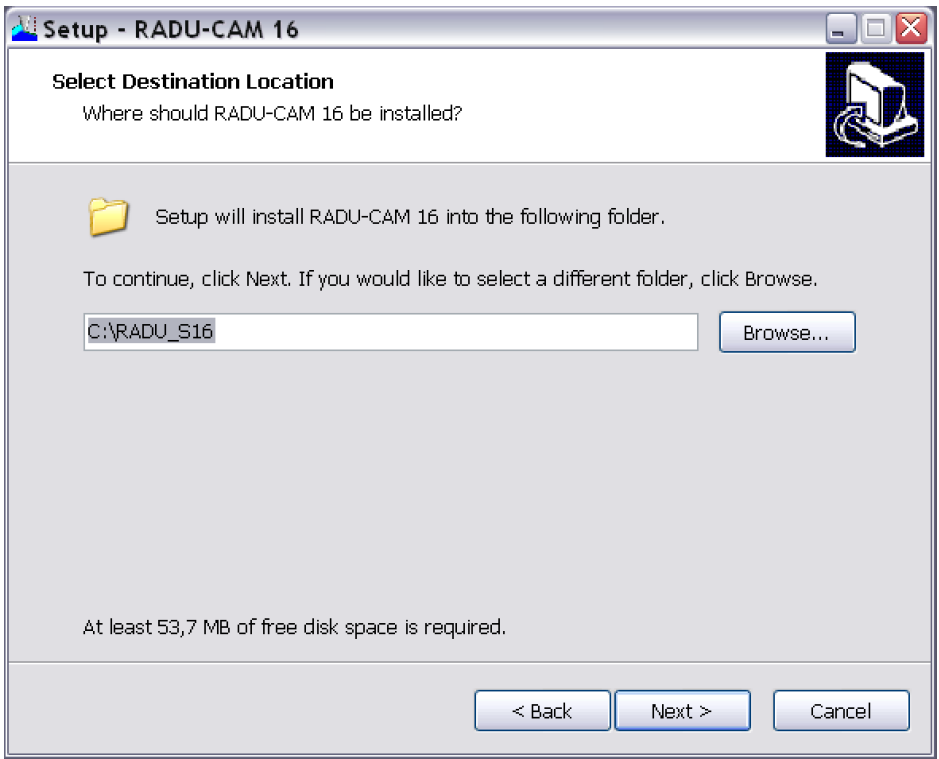

#### <span id="page-6-1"></span>**3.6.1 New installation**

If RADU-CAM is installed the first time, enter the folder for the installation.

If the new RADU-CAM Grinding version should be installed parallel to the existing RADU-CAM Grinding version, enter the path to a new folder.

More information on parallel installations of different RADU-CAM Grinding versions is available in a section below.

#### <span id="page-6-0"></span>**3.6.2 Update existing installation**

If an existing RADU-CAM Grinding installation should be updated, enter the path to the installation folder of this installation.

Press *Next*

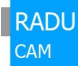

If the installation folder of an existing RADU-CAM Grinding is selected, this question follows:

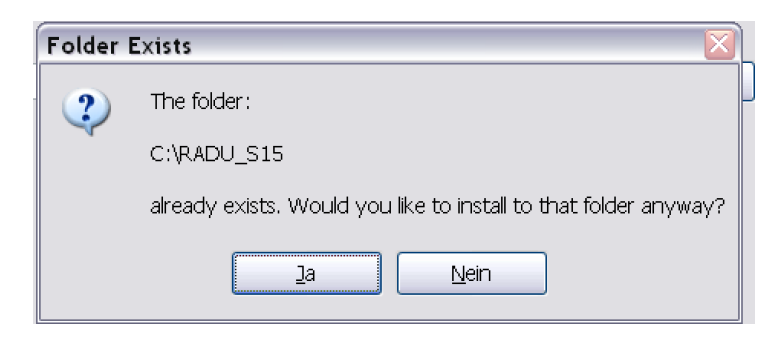

#### **The existing RADU-CAM Grinding version will be overwritten!**

**All existing data and setting remain preserved!**

Select *Yes* or *No*

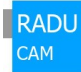

# <span id="page-8-0"></span>**3.7 Start Menu Folder**

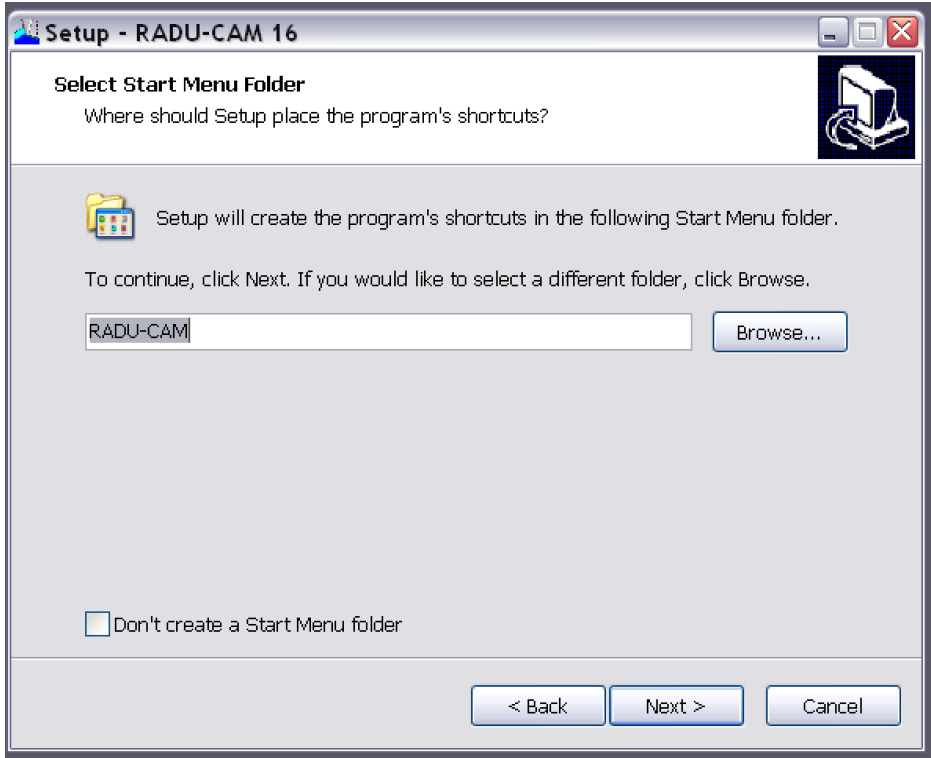

Name of the Start Menu Folder, this do not has to be changed

Press *Next*

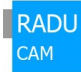

# <span id="page-9-0"></span>**3.8 Desktop Icon**

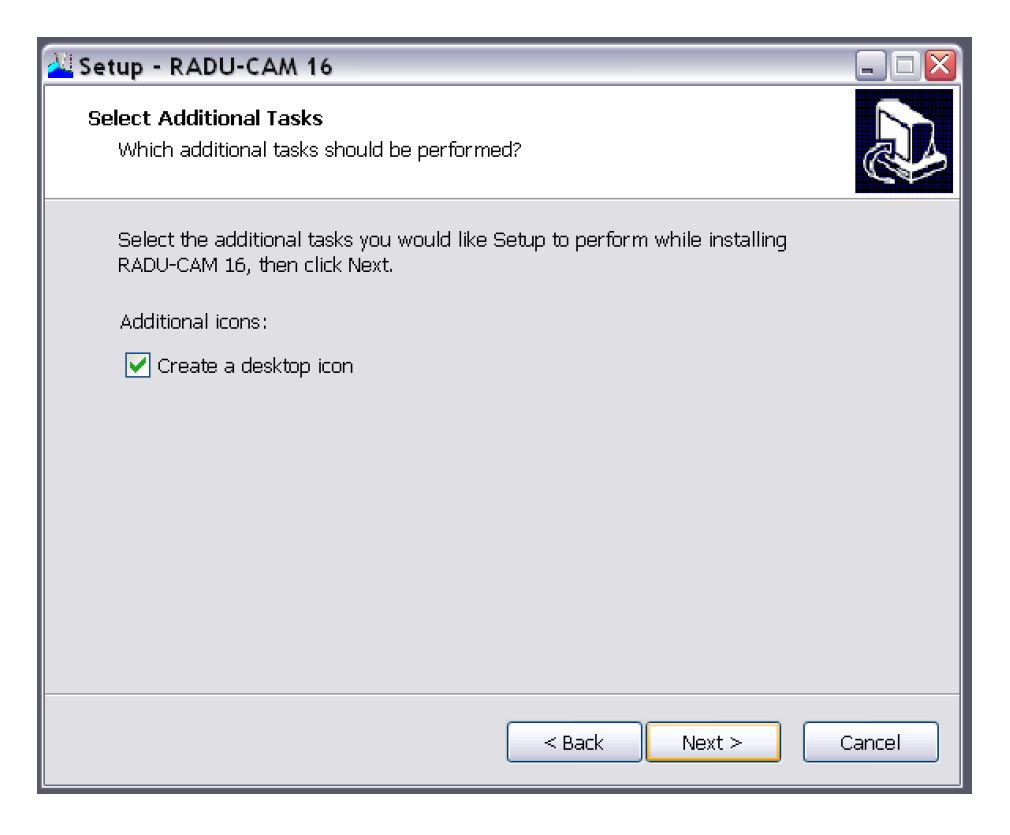

Press *Next*

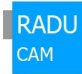

# <span id="page-10-0"></span>**3.9 Start installation**

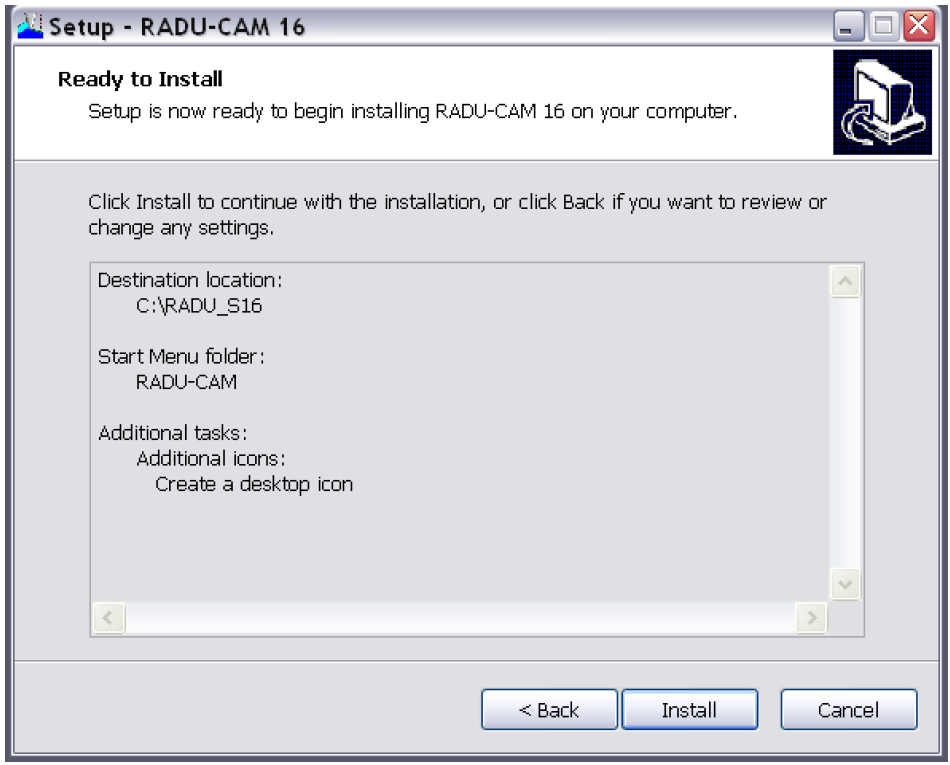

#### Press *Install*

Now the real installation of RADU-CAM Grinding starts.

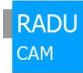

### <span id="page-11-0"></span>**3.10 Installation finished**

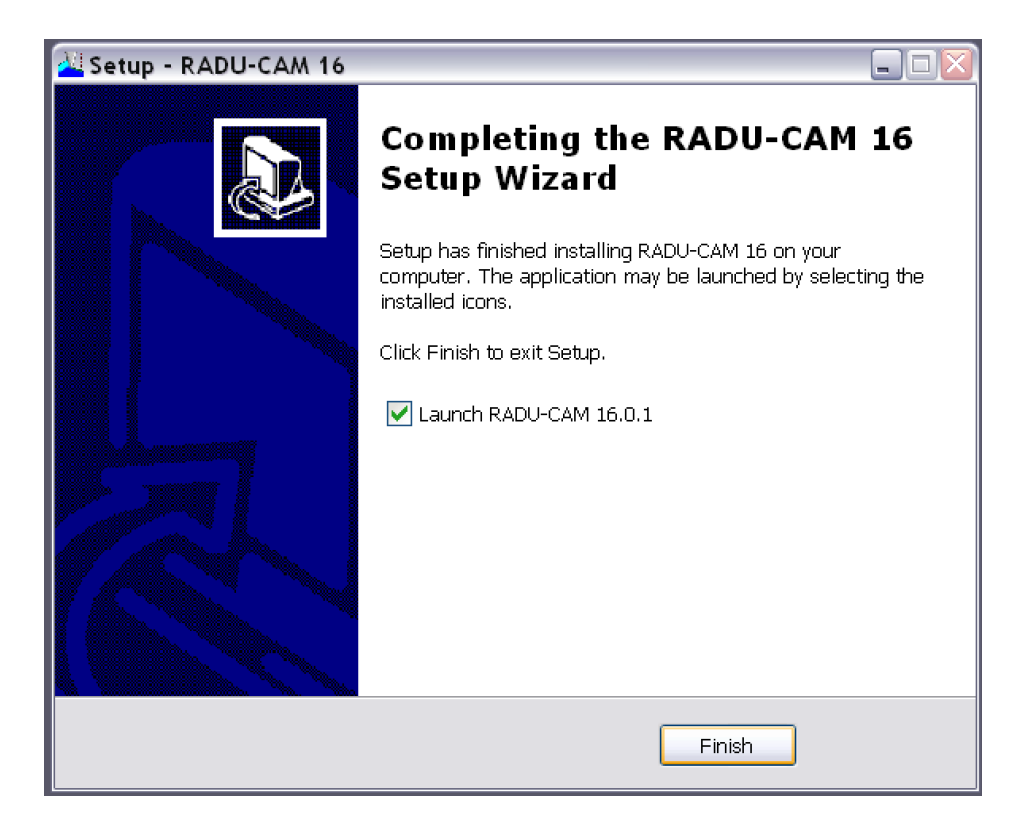

Press *Finish*

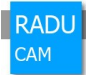

### <span id="page-12-1"></span>**3.11 Shortcut on the desktop**

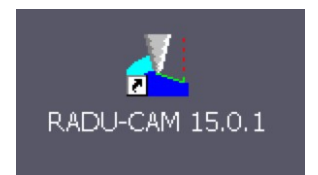

A shortcut on the desktop has been created.

### <span id="page-12-0"></span>**3.12 More than one shortcut on the desktop**

After an update, sometimes two shortcuts are available on the desktop, one of the former version and one of the actual version even if the former installation has been overwritten.

Is that case, the old shortcut can be ignored or even removed.

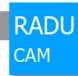

# <span id="page-13-1"></span>**4 First start**

ERADU-CAM 15.0.1 GRINDING GEOMETRY/radu  $\Box$ ex  $\textcolor{blue}{\textcolor{blue}{\mathbf{\textbf{A}}}}\textcolor{blue}{\textcolor{blue}{\mathbf{\textbf{A}}}}\textcolor{blue}{\textcolor{blue}{\mathbf{\textbf{A}}}}\textcolor{blue}{\textcolor{blue}{\mathbf{\textbf{A}}}}\textcolor{blue}{\textcolor{blue}{\mathbf{\textbf{A}}}}\textcolor{blue}{\textcolor{blue}{\mathbf{\textbf{A}}}}\textcolor{blue}{\textcolor{blue}{\mathbf{\textbf{A}}}}\textcolor{blue}{\textcolor{blue}{\mathbf{\textbf{A}}}}\textcolor{blue}{\textcolor{blue}{\mathbf{\textbf{A}}}}\textcolor{blue}{\textcolor{blue}{\mathbf{\textbf{A}}}}$ **AL RADU-CAM**  $\overline{\square}$ E Last loaded Contours  $\Box$  $\Box$  $\times$  $\overline{\mathbb{D}^*}$ **B**. 14 一个人 Select folder for all RADU-CAM data: [loc] System (C:) C:\RADU\_S15\data\\* <sup>A</sup> **B** P III T **PED**  $e^+$ +projects +settings<br>+settings<br>+toolbars  $\begin{array}{c} \begin{array}{c} \ast \\ \ast \end{array} \end{array}$ NEW! 雨 Present  $Fit$  $\mathbb{Q}_2$  $\widetilde{\mathcal{C}}$  $rac{1}{4}$ Zoom **PA** akt.vie • Original  $rac{1}{200}$ 靈 Measuring Repeat 圉 n a **ARSSES** 目 6  $\bullet$  $\overline{**}$ All files  $\overline{\bullet}$  all Objets  $\overline{\phantom{0}}$  $\alpha$ C:\RADU S15\data  $\ddot{\phantom{0}}$ Cancel m  $\begin{array}{c|c}\n\hline\n\text{A} & \text{V} \\
\hline\n\text{A} & \text{P} \\
\hline\n\end{array}$  $\sim$ OK CA NI PE n'e

Double click the shortcut to start RADU-CAM Grinding.

### <span id="page-13-0"></span>**4.1 Directory of all data and settings**

First, the directory for all RADU-CAM Grinding data and settings should be selected:

By default, this folder is inside the RADU-CAM Grinding installation folder.

It is recommended to locate this folder on a server with file backup functionality.

This folder can be changed later. All generated data must then be moved manually.

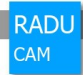

### <span id="page-14-0"></span>**4.2 Parallel installations of different RADU-CAM Grinding versions**

If a new RADU-CAM Grinding version has been installed parallel to an older version of RADU-CAM Grinding, and the exiting data of the older version should be used in the ne version, enter here the path to the date folder of the existing RADU-CAM Grinding version.

All data, projects, settings and license form the existing RADU-CAM Grinding version is available in the new RADU-CAM Grinding version.

**All RADU-CAM Grinding versions are using the same data, projects and settings.**

**In this case, take care, that data created by a newer RADU-CAM Grinding version probably can't be read properly in an older RADU-CAM Grinding version and settings done in a newer RADU-CAM Grinding version have perhaps no effect in an older RADU-CAM Grinding version.**

**Data, projects and settings are always downwards compatible and only partial upwards compatible!**

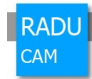

# <span id="page-15-0"></span>**4.3 License**

After that, the license key is required:

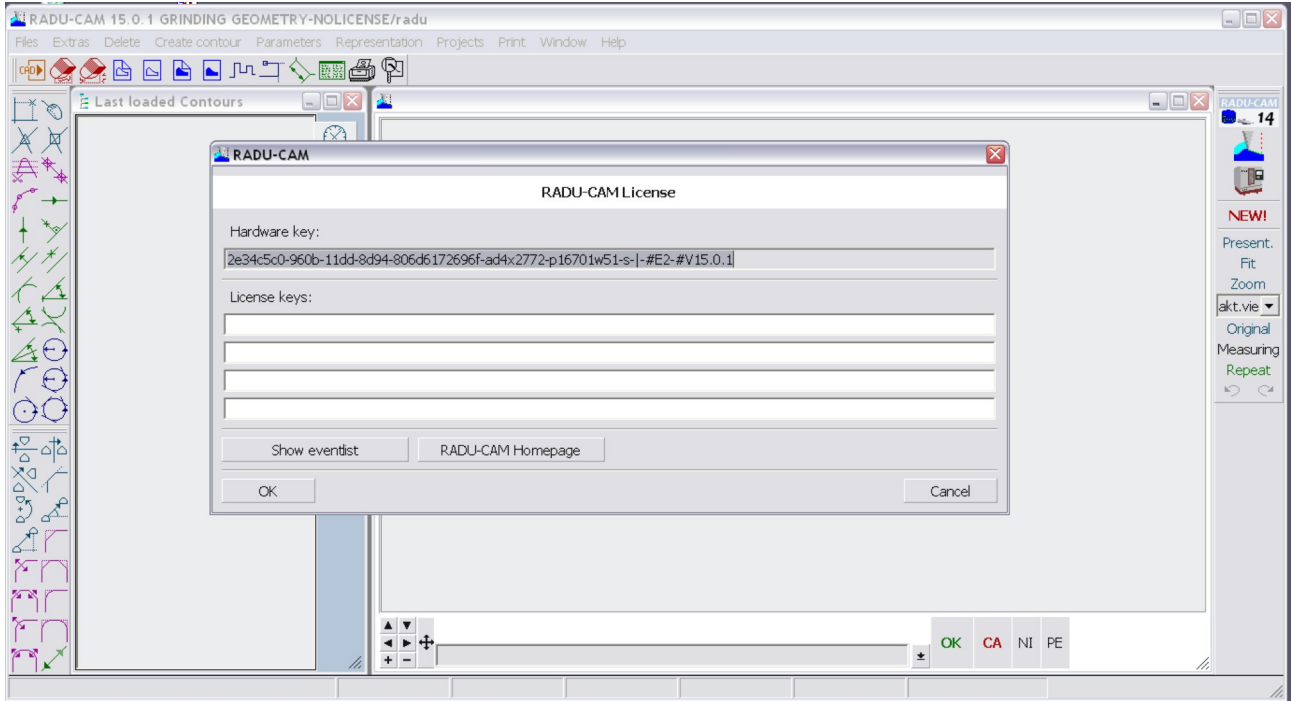

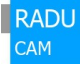

If no license key or a wrong license key is entered, this message appears:

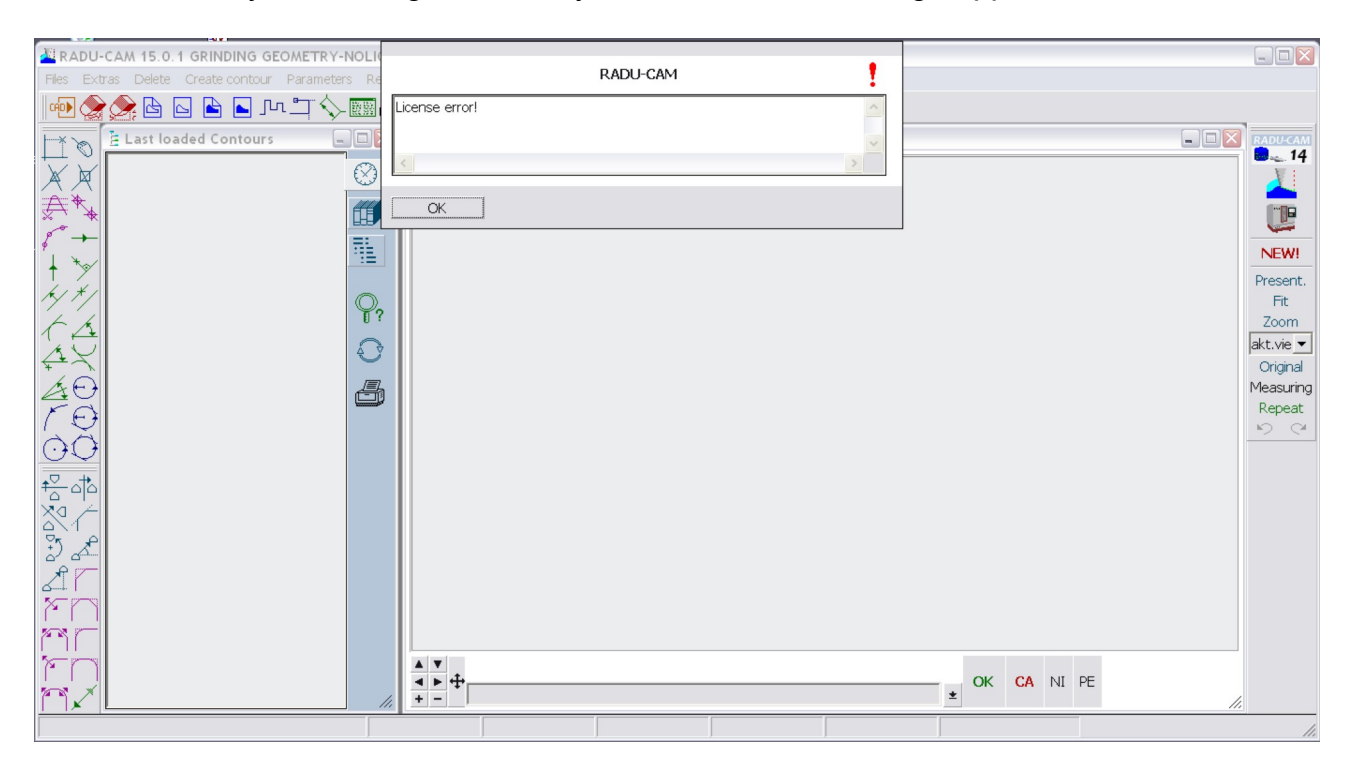

RADU-CAM Grinding is closed automatically.

**A wrong license key can be entered 20 times. After this, RADU-CAM Grinding must be uninstalled and installed again.**

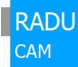

The license key must be entered in one of the 4 lines.

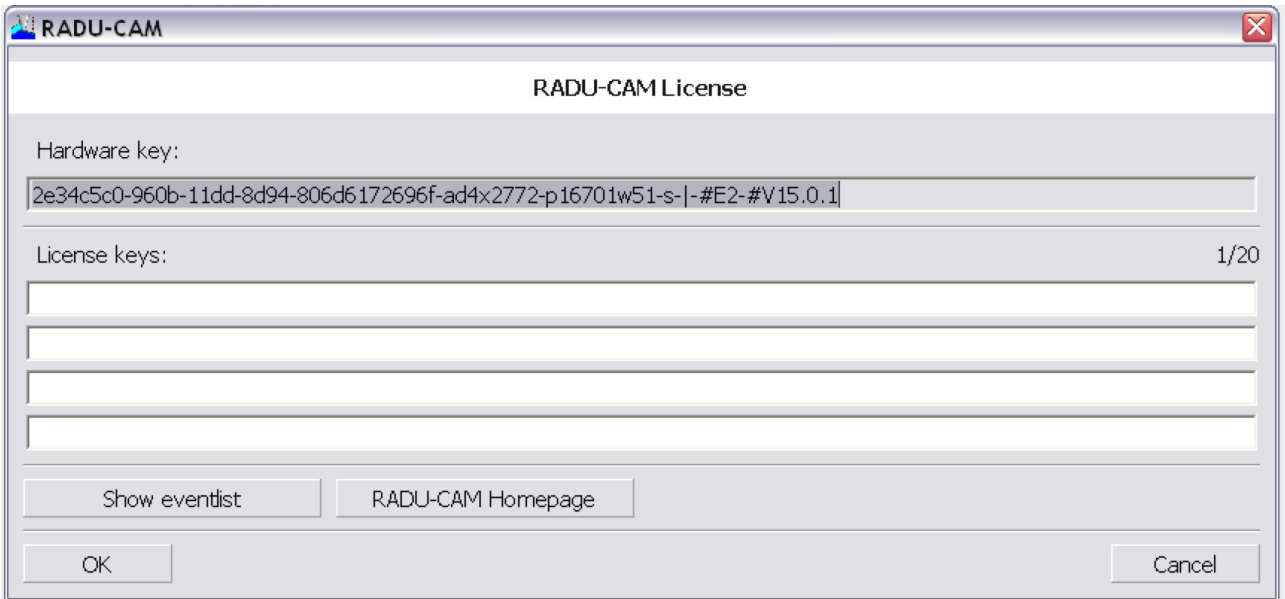

4 license keys can be entered. The reason is changing hardware configurations because of docking stations for notebooks.

### <span id="page-17-0"></span>**4.4 Request of the License Key**

The license key is generated from the hardware key and only valid for the computer with the related hardware key

The license key is requested by sending the hardware key to:

[license@radu-cam.de](mailto:lizenz@radu-cam.de)

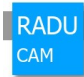

# <span id="page-18-0"></span>**Ready for use**

If a valid license key is entered, RADU-CAM Grinding is ready for use:

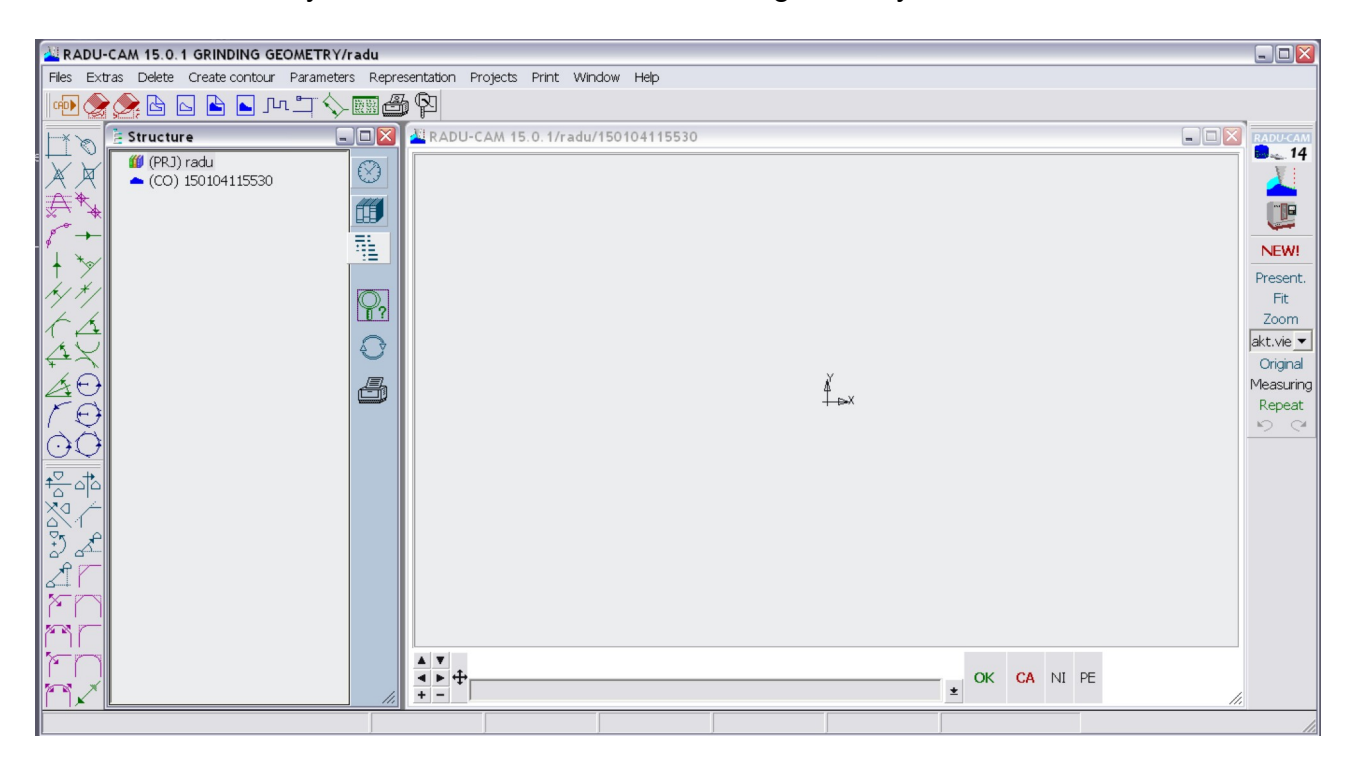

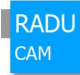

# <span id="page-19-0"></span>**6 Documentation**

The whole documentation is available from the "Help" Menu.

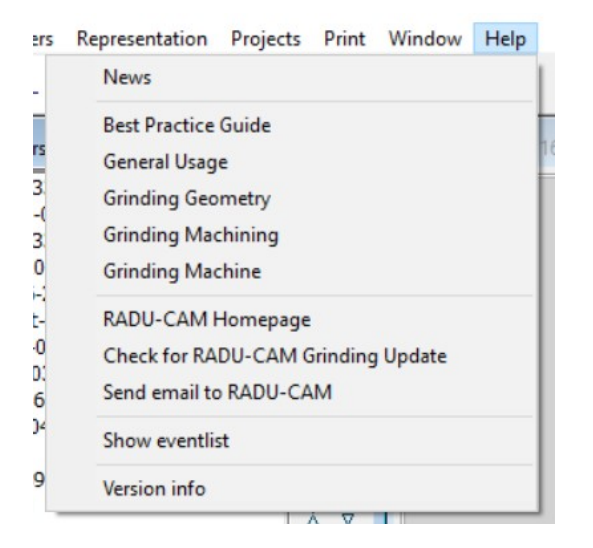

These are PDF files in English and German located in the "help" subfolder of the installation folder.

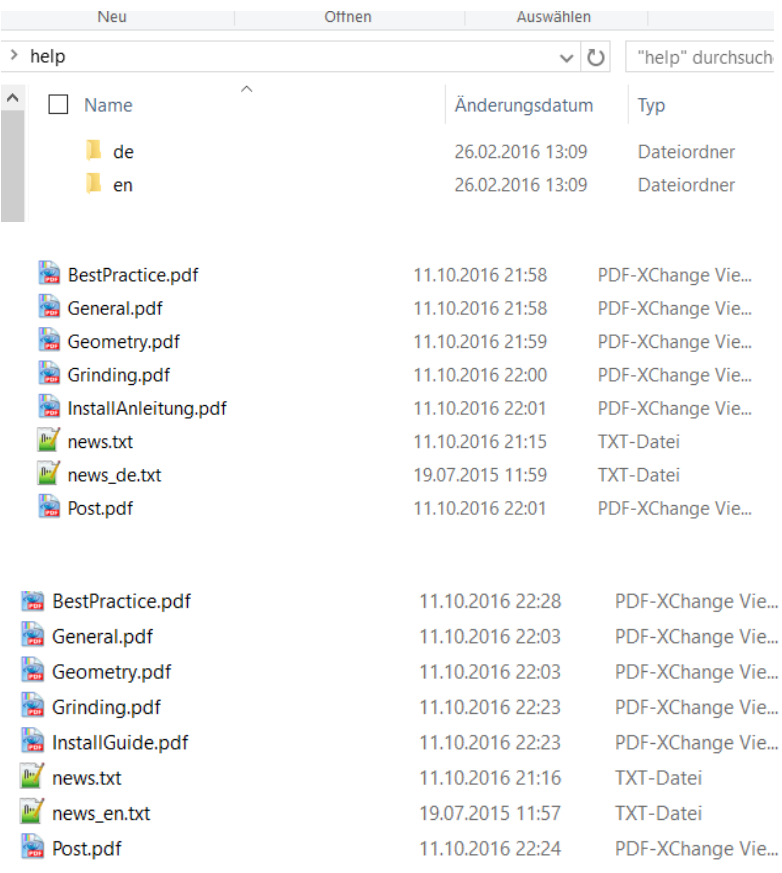

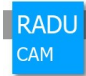

# <span id="page-20-1"></span>**7 Language setting**

### <span id="page-20-0"></span>**7.1 Automatic Language setting**

RADU-CAM Grinding identifies automatically the language of the operating system. If not language is identified, English is the default language and this dialog appears:

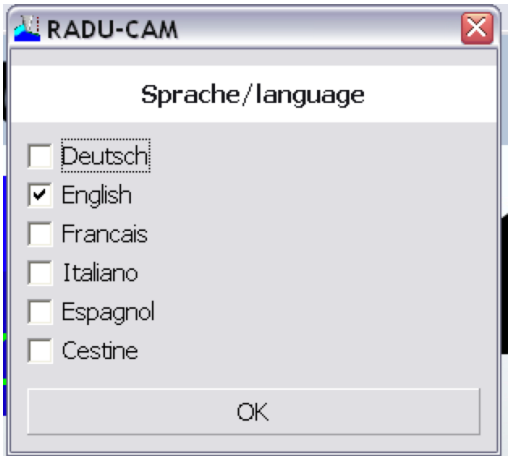

A language can be selected

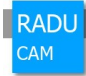

### <span id="page-21-0"></span>**7.2 Manual Language selection**

To change the language selection, click on the RADU-CAM logo

In the Administration menu the language can be selected.

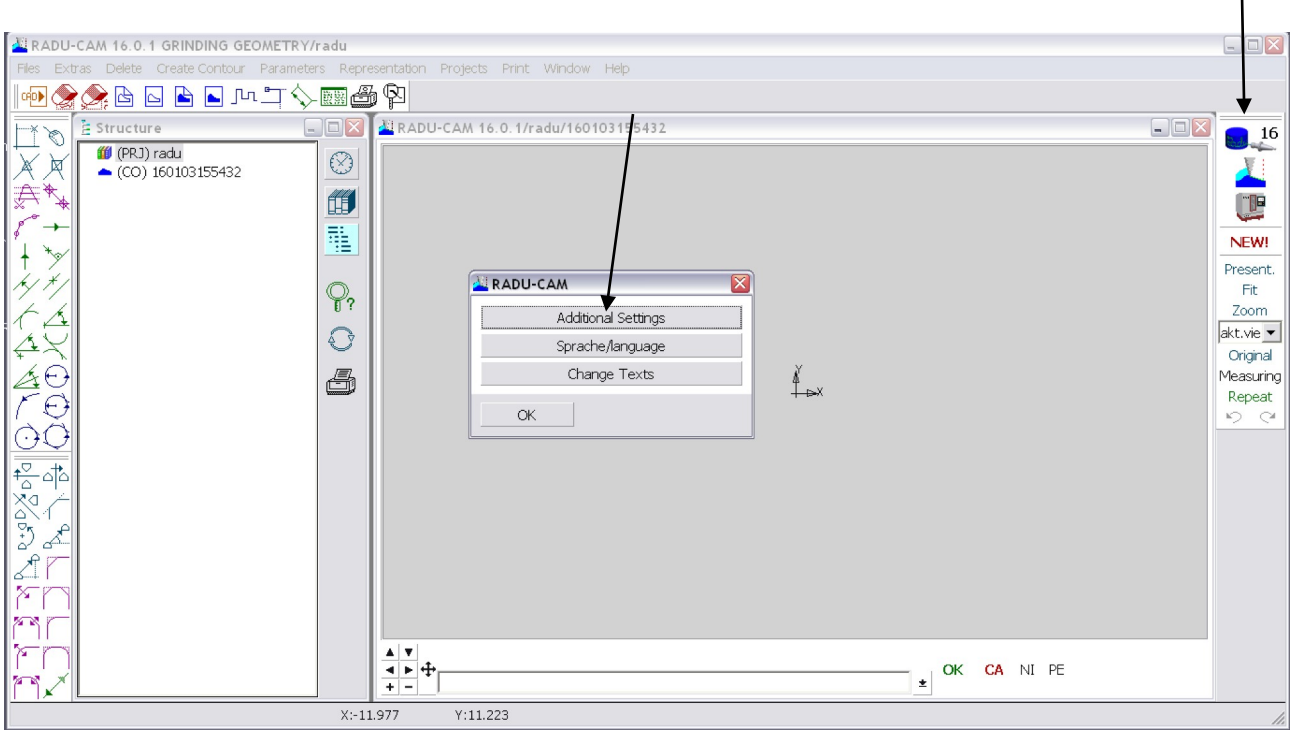

# <span id="page-22-0"></span>**8 Request of the License Key before installation**

To request a license key before the installation of RADU-CAM grinding, the hardware key must be generated. This can be done with the software radukey.exe.

The software can be downloaded on [www.radu-cam.de](http://www.radu-cam.de/) in the support section.

The software in zipped: radukey.zip.

The unzip the software an password is required.

After unzipping, radukey.exe is created.

Double click the software, a file named key.txt is created in the same folder.

Send this file to the email address below to get a license key.

[license@radu-cam.de](mailto:lizenz@radu-cam.de)

Handle the license key as described below.

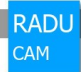

# <span id="page-23-0"></span>**9 Change License Key afterwards**

To change the license key afterwards, open the license key dialog.

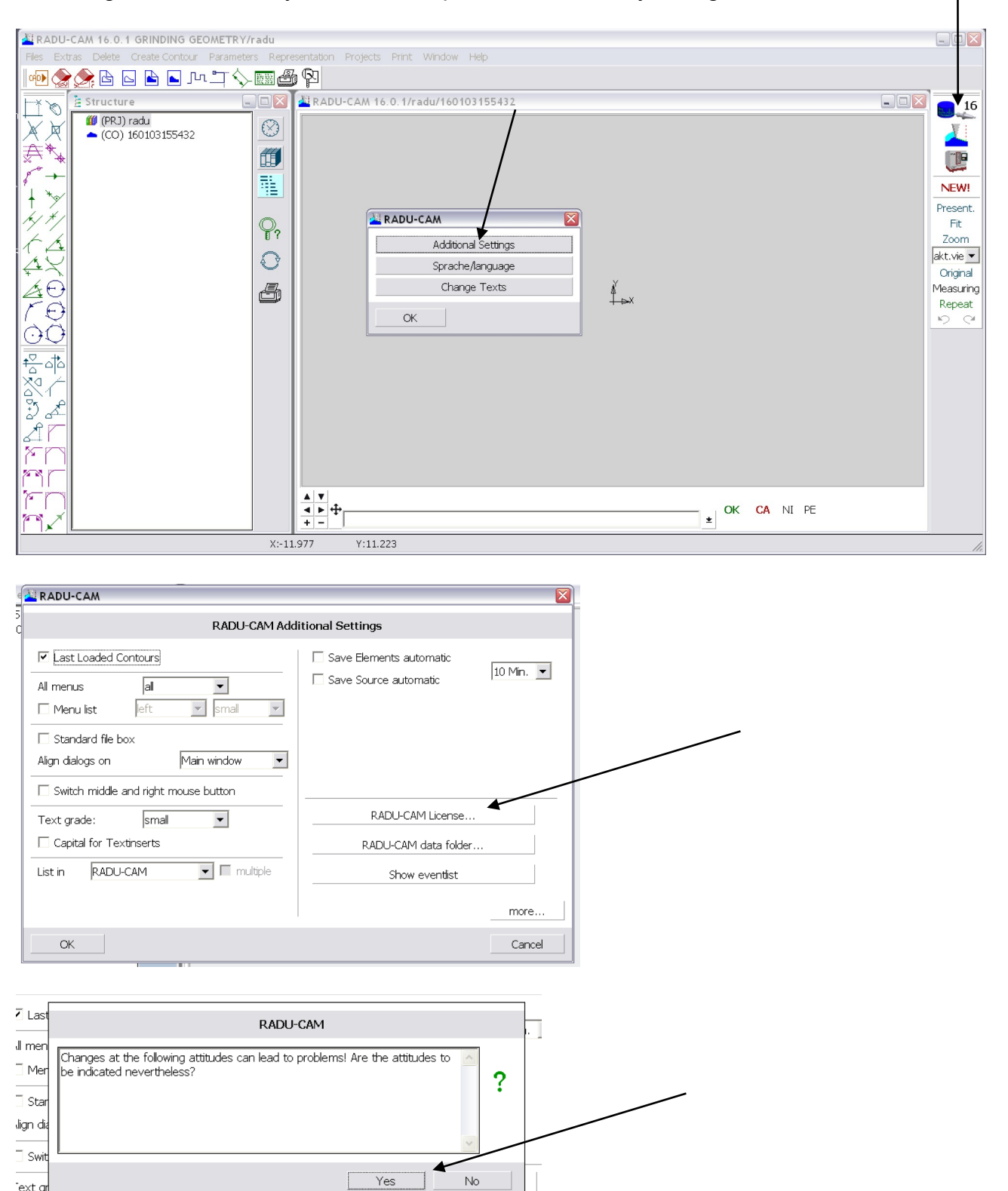

T Canital for Taytinearte

DADU CAM JULY ENJUR

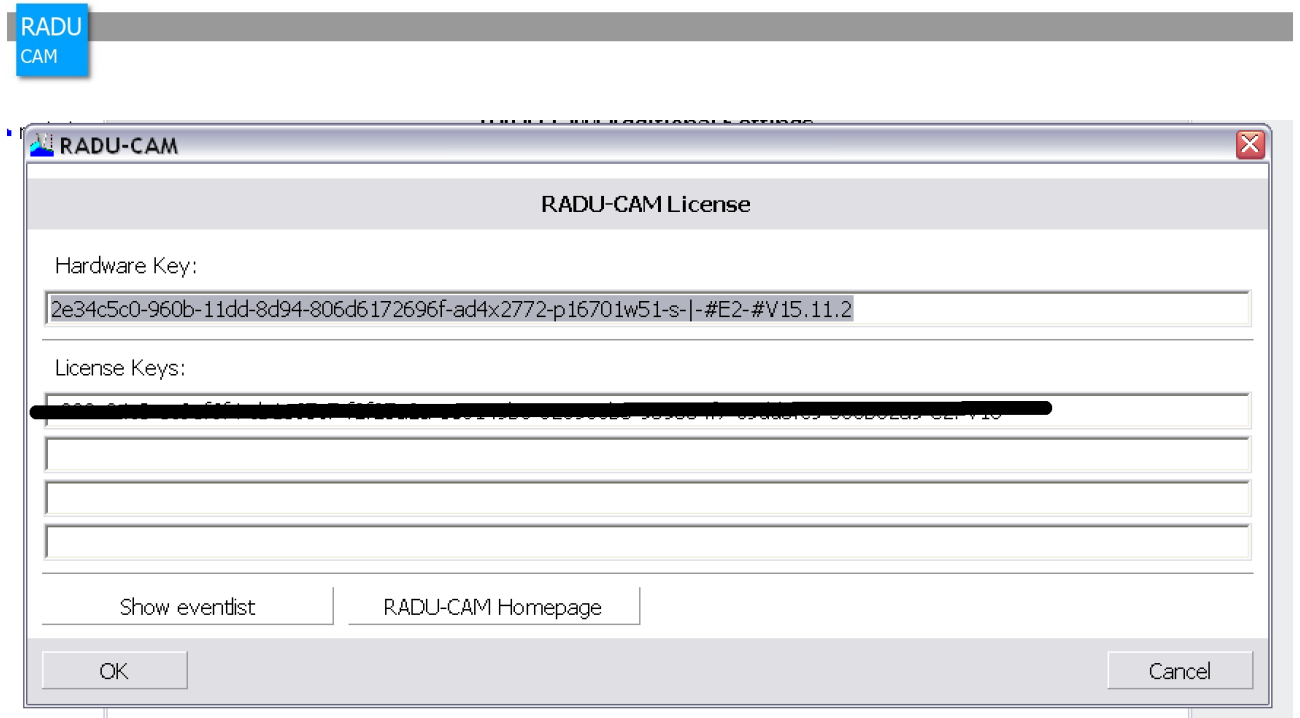

Replace the existing key by the new one.

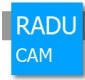

# <span id="page-25-1"></span>**10Contact**

RADU-CAM:

[www.radu-cam.de](http://www.radu-cam.de/) +49 7161 5078748 [support@radu-cam.de](mailto:support@radu-cam.de)

# <span id="page-25-0"></span>**11Disclaimer**

The author reserves the right not to be responsible for the topicality, correctness, completeness or quality of the information provided. Liability claims regarding damage caused by the use of any information provided, including any kind of information which is incomplete or incorrect, will therefore be rejected.

The copyright for any material created by the author is reserved. Any duplication or use of this material in other electronic or printed publications is not permitted without the author's agreement.